# **TECHNEXT**

# **SYSTEME DE GESTION DES ENERGIES**

# **EWTS** EMBEDDED WIRELESS TELEMETRY SYSTEM

Copyright TECH **®** 2012

**Société TECHNEXT Technext - 8, avenue Saint Jean - 06400 CANNES - France - Tel : (+ 33) 6 09 87 62 92 - Fax : (+ 33) 4 93 69 24 77 Ce document et les logiciels fournis sont protégés par les droits de la propriété intellectuelle et ne peuvent pas être copiés sans accord préalable écrit E-mail : [contact@technext.fr](mailto:contact@technext.fr) - [www.technext.fr](http://www.technext.fr/)** 

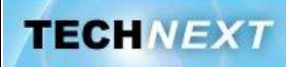

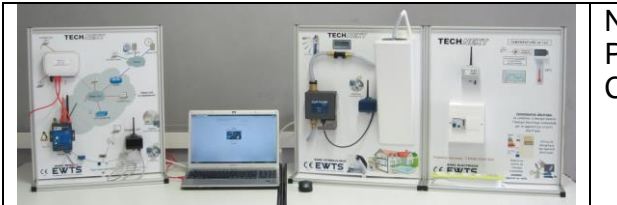

Nom : Prénom : Classe :

*Problématique: Comment accéder au serveur EWTS?*

# *Activités du TP:*

- *1 Connexion au serveur (adressage IP)*
- *2 Analyse du protocole HTTP*
- *3 Ethernet et le protocole ARP*
- *4 Synthèse*

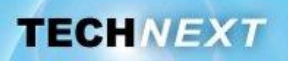

# **Activité 1 : Connexion au serveur (adressage IP)**

L'objectif est de connecter en réseau plusieurs postes de travail au serveur EWTS afin d'accéder aux données stockées par ce dernier.

#### *La connexion physique au réseau*

**Q1.** Quel est le type de topologie physique utilisé lorsque le PC et le serveur EWTS sont tout deux connectés au commutateur du banc de télémétrie ? Illustrer votre réponse en réalisant un schéma de ce réseau en supposant que tous les ports du commutateur sont utilisés pour connecter des ordinateurs et le serveur.

**Q2.** Quel type de cordon doit-on utiliser pour connecter le serveur EWTS au commutateur (croisé ou droit)?

#### *Plan d'adressage IP*

L'objectif est de proposer, en se basant sur l'adresse IP et le masque de sous-réseau attribués au serveur, un plan d'adressage cohérent afin que les quatre ordinateurs puissent communiquer entre eux et avec le serveur.

*Rque : Pour que deux machines connectée physiquement puissent communiquer directement entre elles, elles doivent posséder une adresse IP appartenant au même réseau. Le réseau est défini par l'adresse réseau et le masque de réseau.*

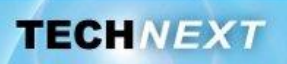

#### Q3. Retrouver l'adresse réseau du réseau auquel appartient le serveur à partir de son adresse IP et du masque de sous-réseau qui lui est associé.

Il faut pour cela décomposer l'adresse IP du serveur et le masque de sous-réseau en binaire, puis effectuer une opération de ET logique entre cette adresse et le masque. Le résultat constitue l'adresse du réseau que l'on convertit en décimale pointée. Pour rappel :

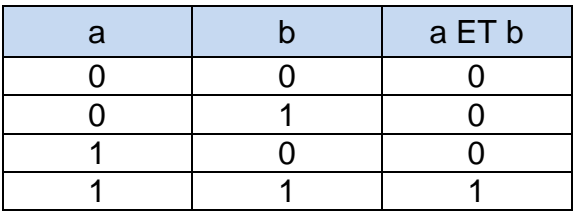

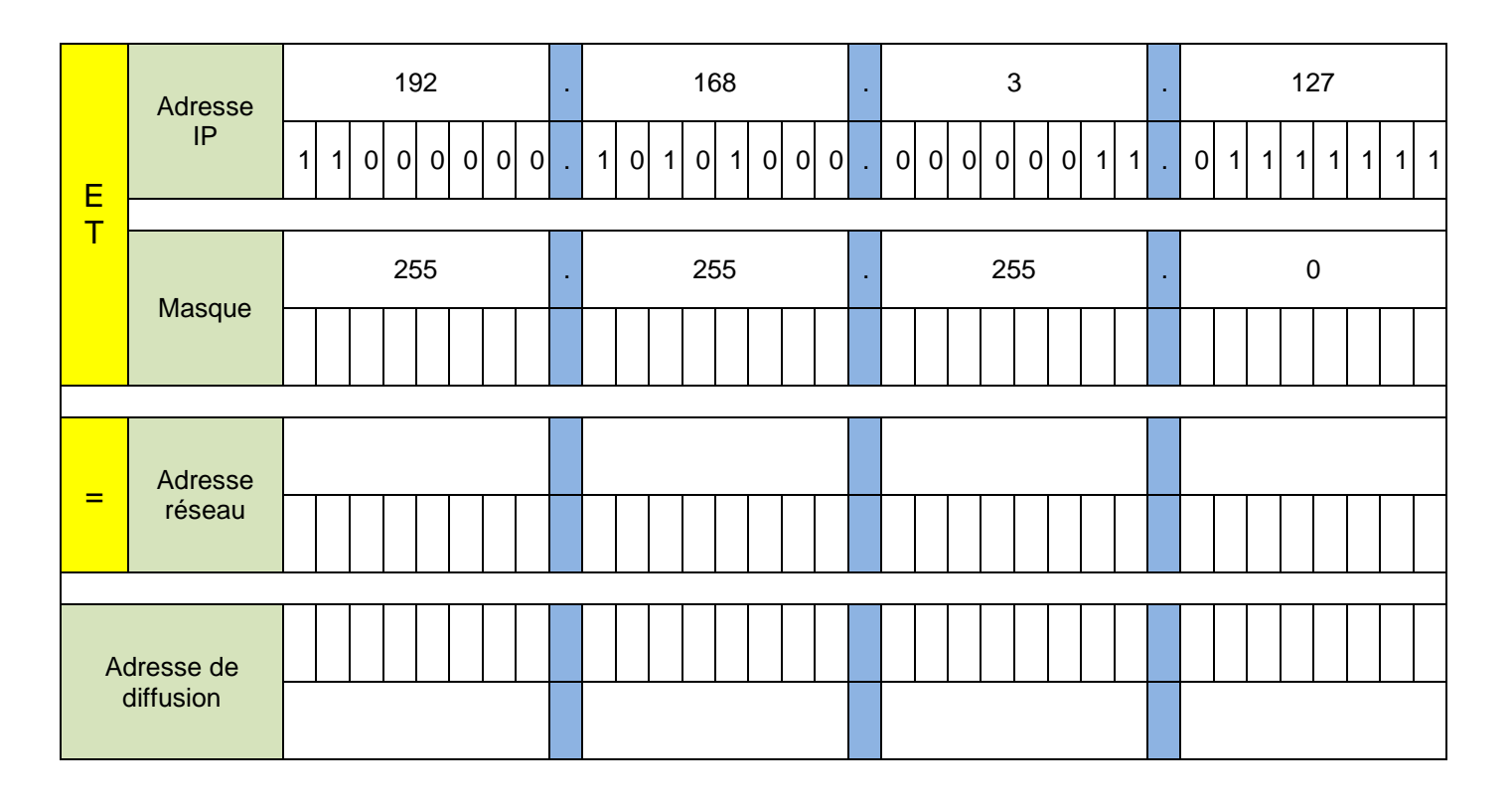

*Rque : L'adresse réseau ne peut pas être attribuée à une machine*

**Q4.** Retrouver l'adresse de diffusion (broadcast) de ce réseau en complétant le tableau précédent

*Rque : Cette adresse est utilisée pour envoyer des messages à toutes les machines du réseau (au sens IP du terme) en même temps. Elle ne peut pas non plus être attribuée à une machine.*

**Q5.** A quelle classe d'adresse appartient l'adresse IP du serveur ?

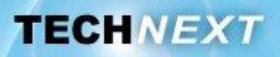

**Q6.** Quel est le masque de sous-réseau par défaut pour cette classe ?

**Q7.** Quel est le nombre maximum de machines que l'on peut adresser sur ce réseau ?

Pour répondre à cette question, il faut compter le nombre de bits à 0 dans le masque de sous réseau. Le nombre maximum de machines est alors égal à :

 $n = 2$  nombre\_de\_bits\_a\_0\_dans\_le\_masque  $-2$ 

*Rque : Le « -2 » à la fin de cette formule permet d'éviter de compter l'adresse réseau et l'adresse de diffusion qui ne peuvent pas être attribuées à une machine*

**Q8.** A partir des informations précédentes, compléter le tableau résumé suivant :

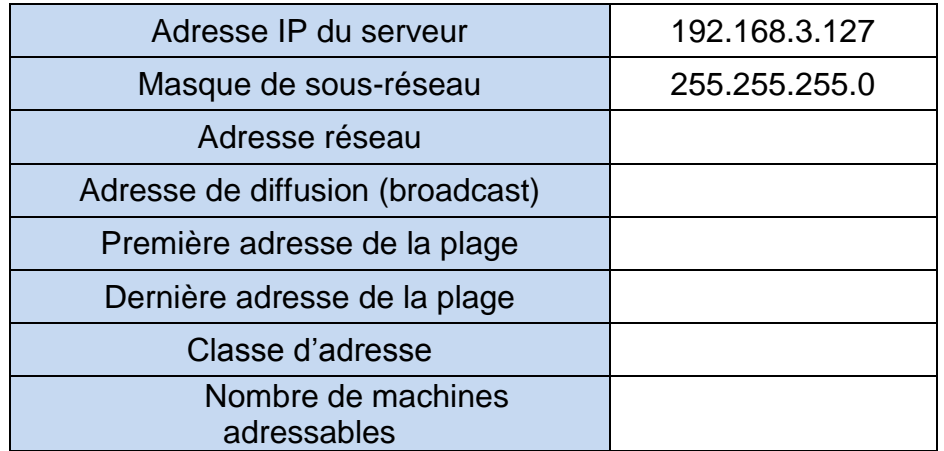

**Q9.** En déduire le plan d'adressage en proposant une adresse IP pour chaque nœud du réseau (plusieurs solutions possibles)

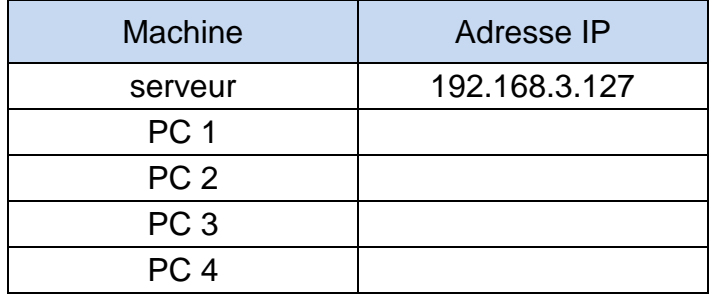

*Configuration réseau du poste de travail*

- **Q10.** Réaliser le câblage réseau, si ce n'est déjà fait, en reliant l'ordinateur au commutateur (switch) à l'aide d'un cordon RJ45
- **Q11.** Attribuer un adresse IP et un masque de sous-réseau à la carte réseau du PC

Pour cela, sous Windows 7,

 repérer l'icône réseau en bas à droite de l'écran, faire un clic droit dessus, puis cliquer sur « Ouvrir le centre Réseau et partage »

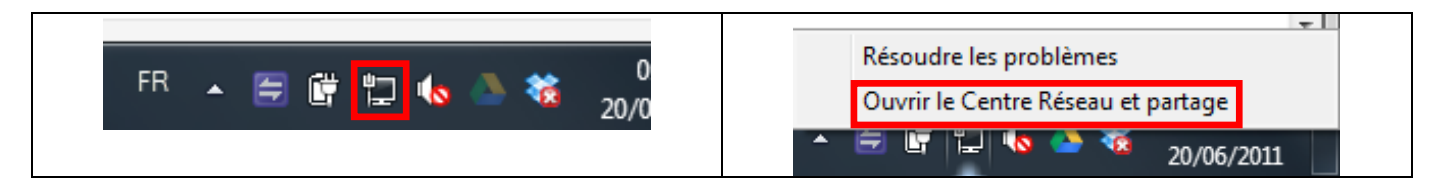

Cliquer sur « Connexion au réseau local »

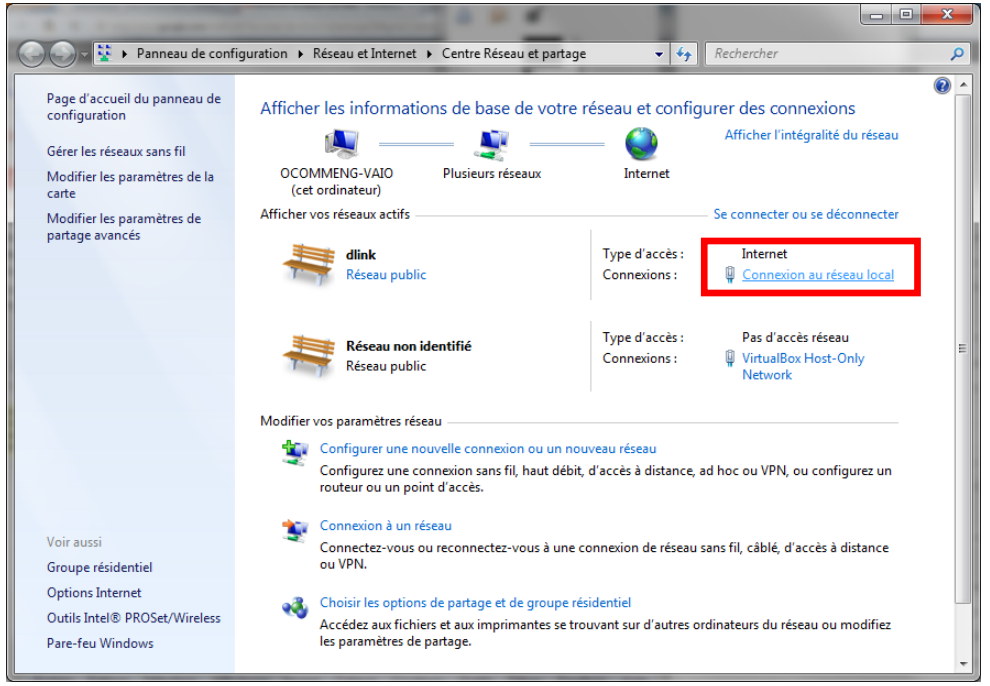

 Cliquer sur « Propriétés » puis double-cliquer sur « Protocole Internet Version 4 (TCP/IPv4) »

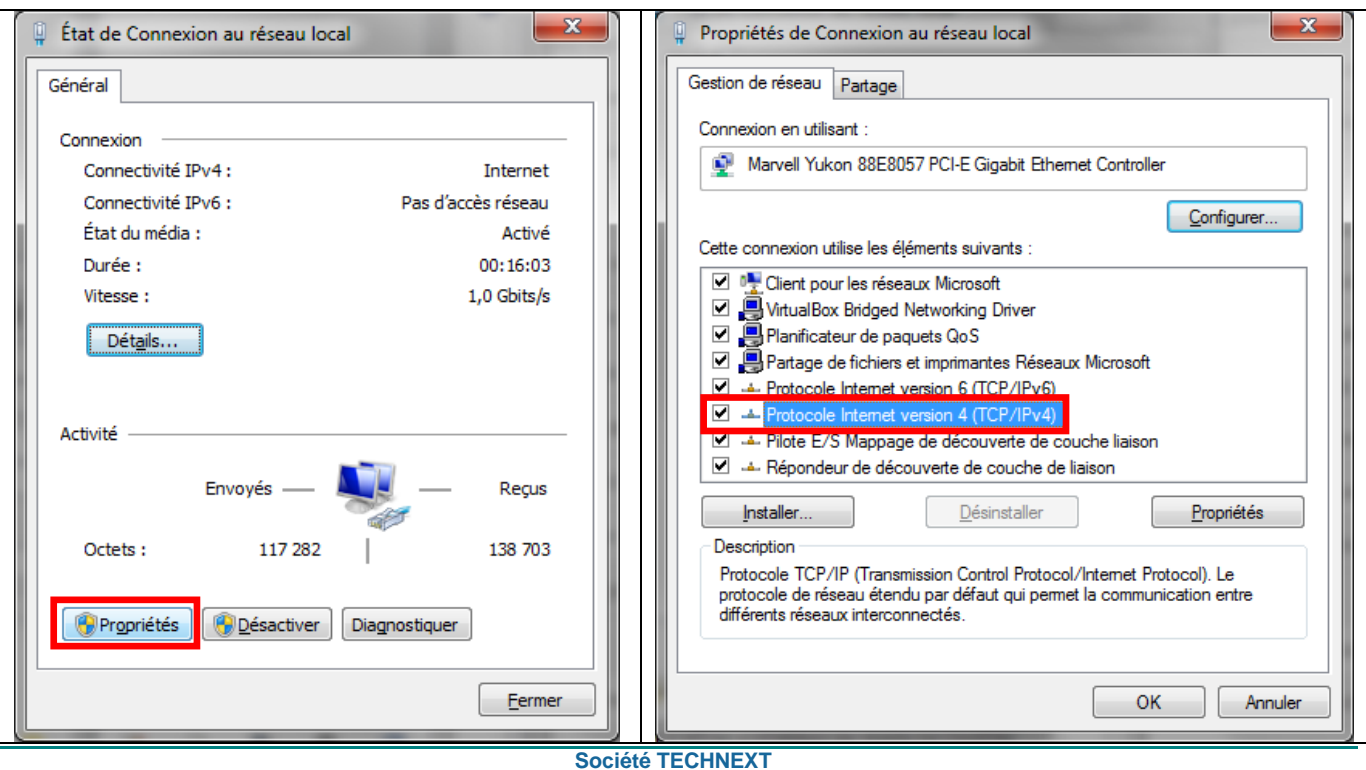

 Sélectionner la case « Utiliser l'adresse IP suivante » puis saisir l'adresse IP et le masque de sous réseau définis précédemment dans le plan d'adressage.

*Rque : Atttention, deux machines d'un même réseau ne doivent pas avoir la même adresse IP.* 

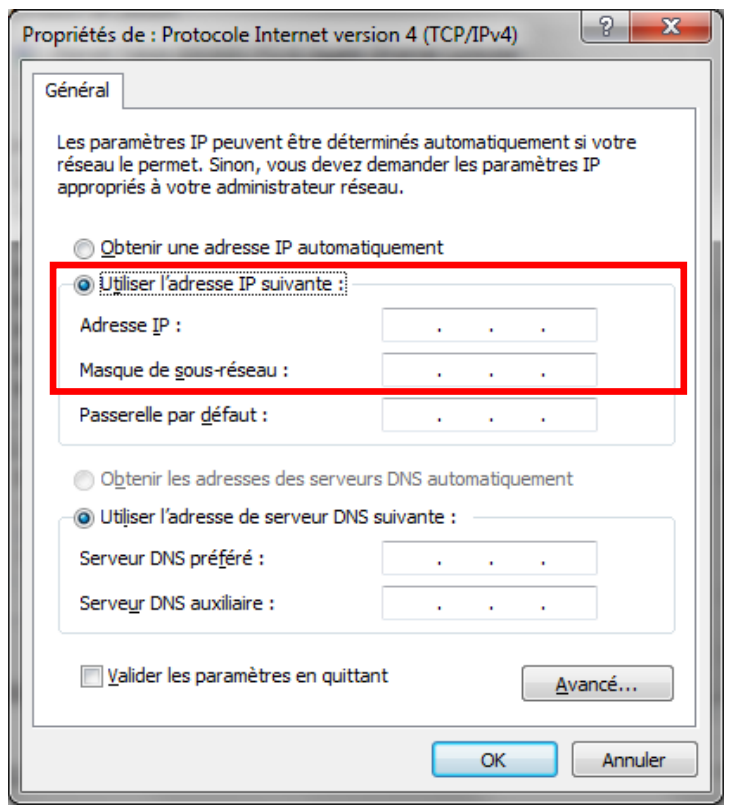

*Rque : Dans notre cas il ne sert à rien de renseigner l'adresse de la passerelle par défaut car les PC et le serveur sont directement connectés ensemble grâce au commutateur. Ils appartiennent au même réseau (au sens IP) et n'ont donc pas besoin d'emprunter une passerelle pour communiquer entre eux.*

 Bien fermer toutes les fenêtres afin que la nouvelle configuration soit bien prise en compte.

**Q12.** Vérifier que la configuration a bien été prise en compte à l'aide de la commande ipconfig

 Lancer l'invite de commande. Pour cela, ouvrir le menu « démarrer » (en bas gauche de l'écran et saisir la commande « cmd » puis appuyer sur entrée

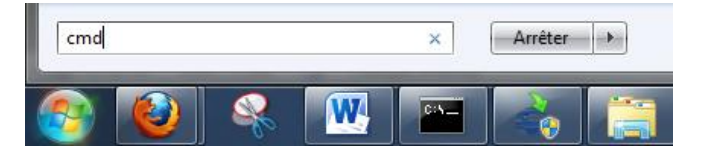

Dans la fenêtre qui s'ouvre, lancer la commande « ipconfig »

#### **Gestion des ressources - EWTS « Communication réseau»**

**TECHNEXT** 

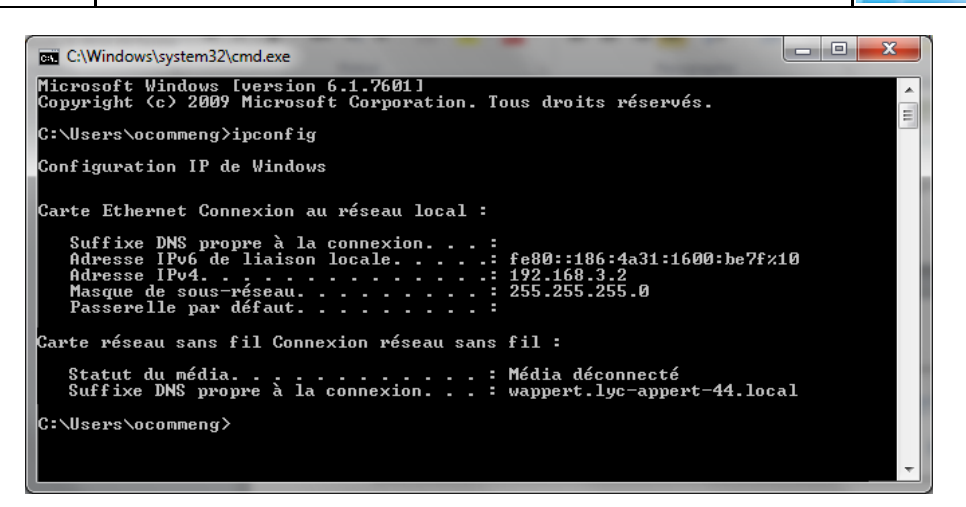

## *Test de la connectivité*

**Q13.** Vérifier que la communication réseau avec le serveur est possible à l'aide de la commande « ping » (test de la connectivité)

Pour cela, taper la commande « ping *adresse\_IP\_serveur* »

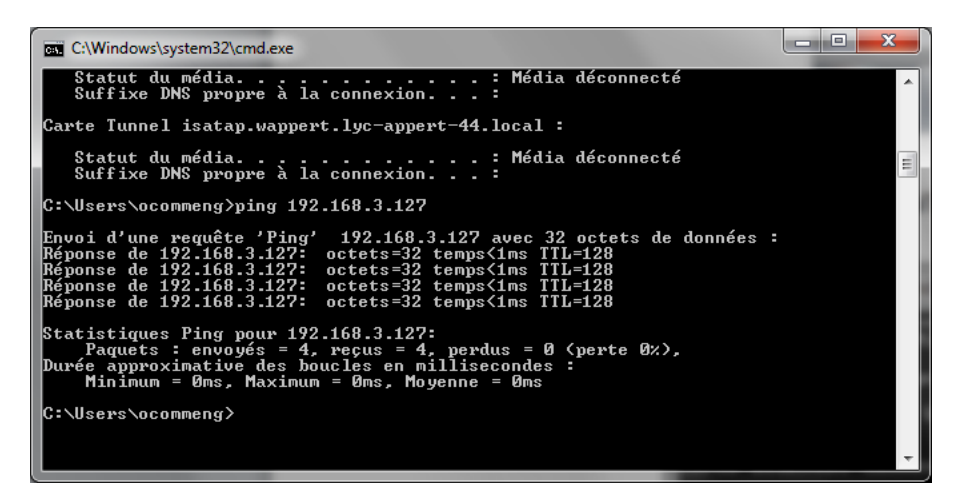

**Q14.** En analysant le retour de cette commande, comment sait-on que la communication réseau avec le serveur est possible et donc que la connectivité réseau est bonne ?

**Q15.** Vérifier que la communication est possible avec les autres machines du réseau. Quelle commande avez-vous tapée ?

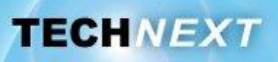

# **Activité 2 : Analyse du protocole HTTP**

La configuration du système EWTS ainsi que l'accès aux valeurs et aux courbes de consommation s'effectue en chargeant une page web hébergée sur le micro-serveur. Le protocole de communication utilisé pour charger cette page est le protocole http (HyperText Transfer Protocol)

**Q16.** A quelle couche du modèle OSI appartient ce protocole ?

- **Q17.** Capturer les échanges entre la machine client et le micro-serveur lors de la demande de chargement de la page d'accueil du système EWTS. Pour cela :
	- Lancer le logiciel d'analyse de trafic réseau Wireshark.
	- Lancer le navigateur web (firefox par exemple)
	- Lancer la capture dans Wireshark
	- Saisir l'adresse IP du serveur web dans la barre URL du navigateur
	- Arrêter la capture dans Wireshark

**Q18.** Filtrer la capture de façon à ne conserver que la communication entre votre poste et le micro-serveur. Pour cela :

Dans le champ « filter » ajouter : **http && ip.addr==192.168.3.127**

*Rque : Le filtre précédent sert à visualiser uniquement les trames http échangées avec le serveur d'adresse 192.168.3.127*

Cliquer sur « apply »

**Q19.** En regardant les colonnes « source » et « destination » (volet 1 de Wireshark) des deux premières trames filtrées, déterminer la chronologie de la communication HTTP en ajoutant sur le schéma suivant :

- Le sens de la communication
- La légende avec les termes suivants : **requête**, **réponse**

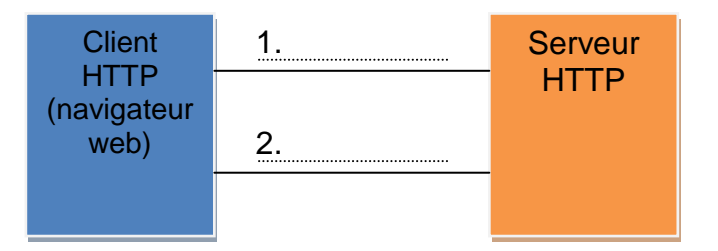

*Rque : Ce schéma symbolise le principe du mode de communication Client-Serveur*

**Q20.** En regardant le champ « info » (volet 1 de Wireshark), noter la requête HTTP transmise par le client.

*Rque : Dans la requête précédente, la ressource demandée est /, c'est-à-dire la page par défaut à charger lorsqu'on interroge le serveur par son adresse IP.*

#### **Q21.** Toujours à l'aide du champ « info », noter la réponse du serveur

*Rque : La valeur 200 retournée par le serveur est un code de réponse signifiant qu'il*  est en mesure de retourner la ressource demandée (OK). Lorsque le serveur ne trouve *pas la ressource demandé, il retourne le code 404 (page not found).*

#### **Q22.** Que contient le champ data (Lined-base text data) (volet 2 de Wireshark) de la réponse http du serveur?

*Rque : La page reçue est en fait un cadre destiné à contenir plusieurs autres pages web. Ainsi, lorsque le navigateur reçoit le code de cette page, après l'avoir analysé, Il émet de nouvelles requêtes HTTP pour charger ces pages supplémentaires*

**Q23.** L'option « server » de l'en-tête HTTP de la réponse permet de connaître le type de serveur web qui répond. En observant ce champ dans le volet 2 de Wireshark, Quel logiciel fait office de serveur web sur le serveur EWTS ? Avec quel système d'exploitation ?

**Q24.** En observant la capture Wireshark des échanges, retrouver les deux requêtes suivantes émises par le navigateur. En déduire le nom des deux autres pages web (possédant une extension .html) que demande le navigateur.

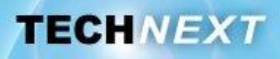

# **Activité 3 : Ethernet et le protocole ARP**

# *Les adresses physiques*

**Q25.** Relever l'adresse MAC (adresse physique) de la carte ethernet de votre poste de travail. Pour cela :

- Ouvrir une fenêtre « Invite de commande » (menu démarrer -> exécuter -> cmd)
- Taper la commande **ipconfig /all**
- Relever la valeur du champ « adresse physique » de la carte concernée.

#### Adresse MAC :

**Q26.** Comment peut-on décomposer cette adresse ?

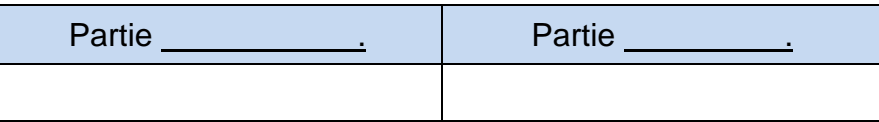

**Q27.** Retrouver le constructeur de la carte ethernet du poste de travail. Pour cela :

- Accéder au site<http://standards.ieee.org/regauth/oui/index.shtml>
- Saisir le code constructeur de la carte en respectant le format suivant : XX-XX-XX

Constructeur de la carte :

# *La table ARP*

Chaque système communicant sur un réseau de type Ethernet tient à jour une table dynamique permettant d'associer l'adresse IP d'une machine, avec laquelle il désire ou il a déjà communiqué, à l'adresse physique vers laquelle transmettre la trame. Cette table s'appelle la table ARP ou cache ARP

**Q28.** A l'aide de la commande **arp -a**, afficher le contenu de la table arp. Combien d'entrées ya-t-il ?

**Q29.** Vider le cache arp. Combien d'entrée contient la table à présent ? Pour cela :

- Ouvrir l'invite de commande en mode administrateur :
	- o Menu démarrer -> Tous les programmes -> Accessoires -> clic droit sur « Invite de commande » -> exécuter en tant qu'administrateur.
- Taper la commande arp -d
- Taper arp -a pour vérifier le contenu de la table

**Q30.** Effacer à nouveau la table arp. Effectuer un ping vers le serveur EWTS et vérifier le contenu de la table à nouveau. Que constate-t-on ?

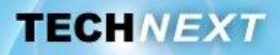

**Q31.** Relever l'adresse MAC de la carte réseau du serveur.

Adresse MAC du serveur :

**Q32.** Quel est le constructeur de la carte du serveur ? Cela vous paraît-il cohérent ?

Constructeur de la carte :

## *Analyse du protocole ARP*

**Q33.** Analyser un ping vers le serveur à l'aide de Wireshark. Combien capture-t-on de trames ARP ? De quels types de trame s'agit-il ? Pour cela :

- Lancer une capture avec Wireshark
- **Effectuer un ping vers le serveur.**
- Stopper la capture
- Appliquer le filtre **arp** afin de ne conserver que les trames arp

**Q34.** En observant le champ destination du volet 1 de Wireshark, retrouver à qui est destinée la requête ARP ?

**Q35.** Quelle est la question posée lors d'une requête ARP (champ « info », volet 1 de Wireshark). Proposer une traduction de cette requête.

**Q36.** Qui émet la 2<sup>ème</sup> trame ARP ? Quelle information contient-elle ?

**Q37.** Vérifier le contenu de la table arp. Que constate-t-on ?

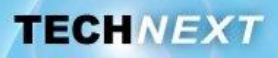

# **Activité 4 : Synthèse**

# *L'adressage physique*

Chaque carte Ethernet possède une adresse physique unique codée sur octets. C'est l'adresse .

Une adresse MAC, par exemple l'adresse suivante 54:42:49:E2:4D:FB, peut être décomposée en deux parties :

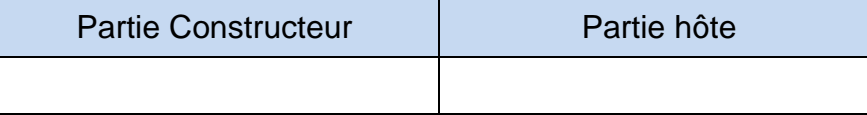

Le protocole permet à un poste de travail de retrouver, à partir de l'adresse :

- l'adresse physique de la carte réseau du destinataire du message si celui-ci appartient au même réseau ou
- l'adresse physique de la carte réseau du premier routeur à traverser si le destinataire n'appartient pas au même réseau.

# *L'adressage IP*

Chaque machine est identifiée sur un réseau IP par une adresse unique (sur ce réseau) : l'adresse IP.

L'adresse IP est composée de octets notés en et séparés par des points (notation décimale pointée).

# Ex : 172.31.2.63

L'adresse IP est associée à un , de 4 octets également, qui permet de déterminer à quel réseau la machine appartient. En binaire, il est composé d'une suite de bits à 1 puis d'une suite de bits à 0.

L'adresse IP peut être décomposée en deux parties :

- La partie \_\_
- la partie

Le masque de sous-réseau permet de définir la frontière entre ces deux parties.

Par exemple, si on associe le masque 255.255.255.0 à l'adresse IP prise en exemple précédemment,

**Q38.** Déterminer l'adresse réseau, l'adresse de broadcast ainsi que la plage d'adresses possibles pour ce réseau.

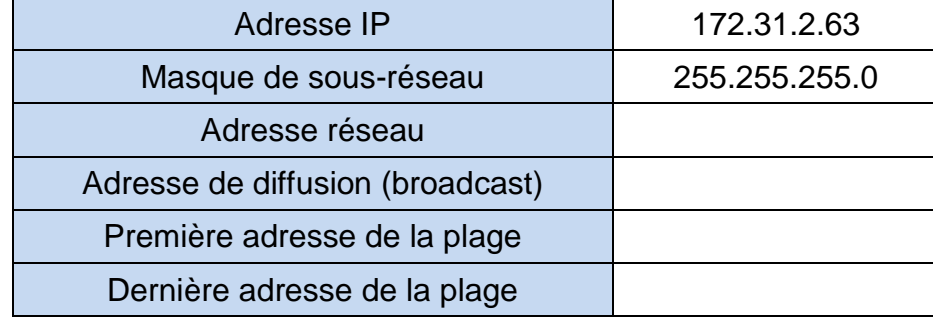

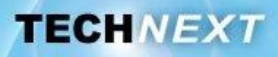

Le nombre de machines adressables sur un réseau donné peut être calculé à l'aide du masque de sous-réseau.

 $n = 2$  nombre\_de\_bits\_à\_0\_dans\_le\_masque  $- 2$ 

**Q39.** Déterminer le nombre de machines adressables pour l'exemple précédent

Les adresses IP sont réparties en plusieurs classes.

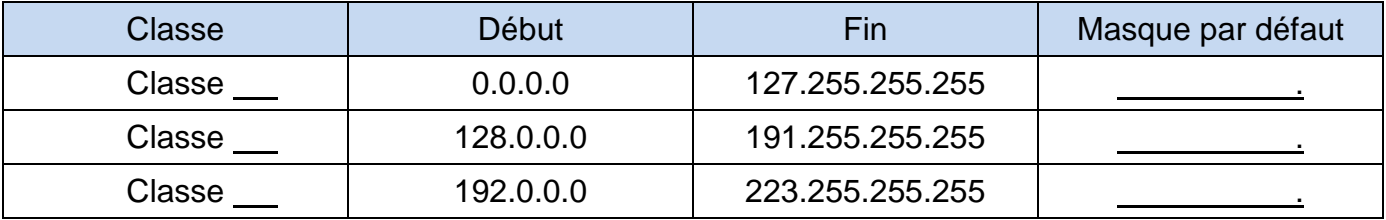

**Q40.** Déterminer la classe à laquelle l'adresse IP de l'exemple précédent appartient

## *Le modèle Client/Serveur*

**Q41.** Aux vues des activités réalisées précédemment, compléter le diagramme de séquence SysML suivant, montrant la communication entre un client et un serveur HTTP.

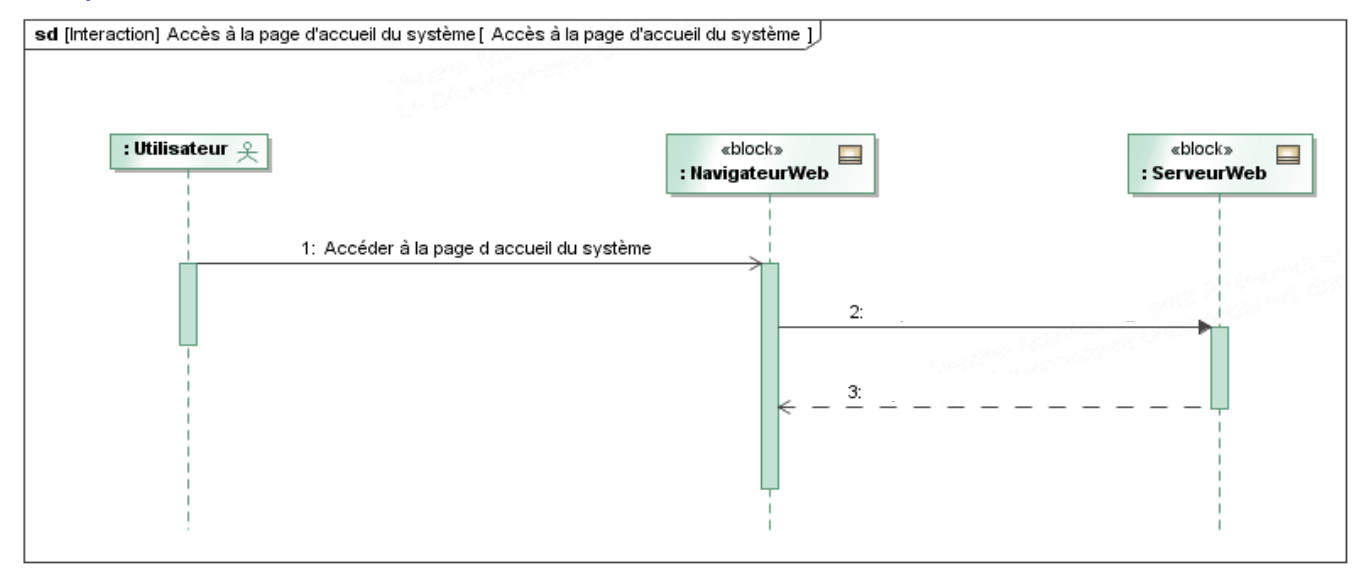

# *L'encapsulation des données*

**Q42.** Compléter la décomposition de la trame transmise par la carte réseau de votre poste de travail lors de la demande de chargement de la page d'accueil du serveur EWTS

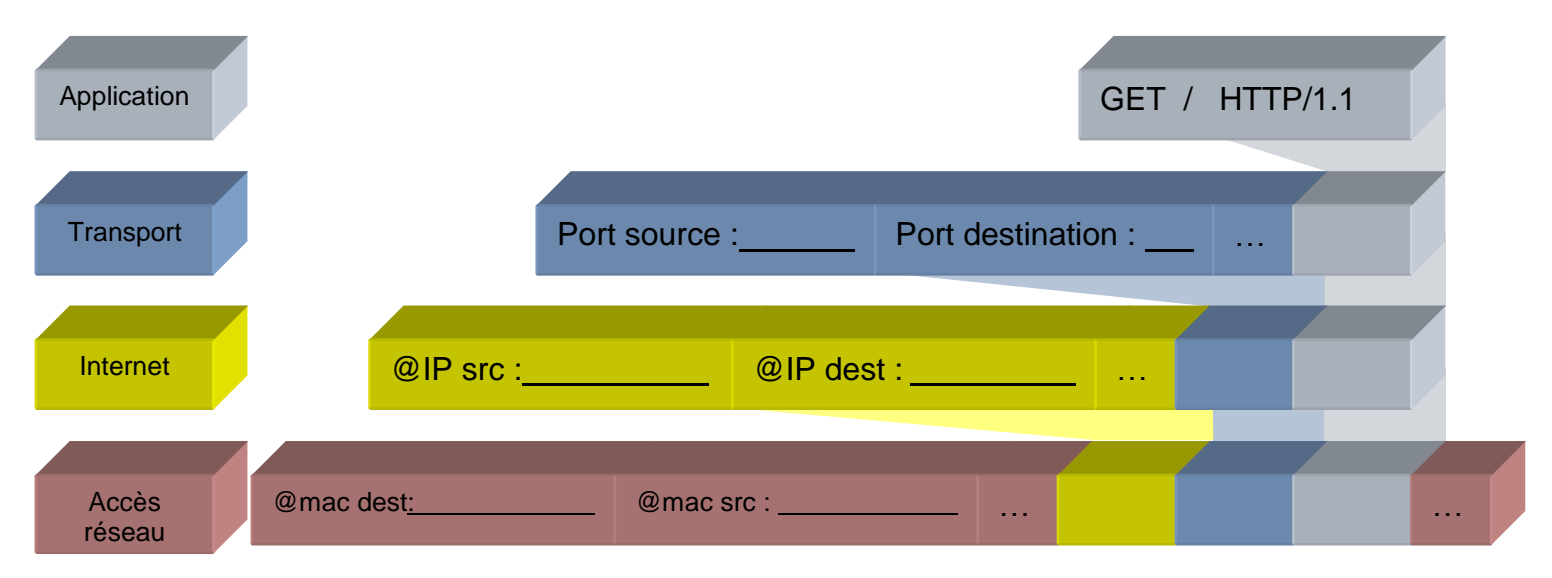

**Q43.** Compléter le tableau suivant en précisant à quel matériel appartiennent les adresses MAC source et destination ainsi que les adresses IP source et destination dans la trame.

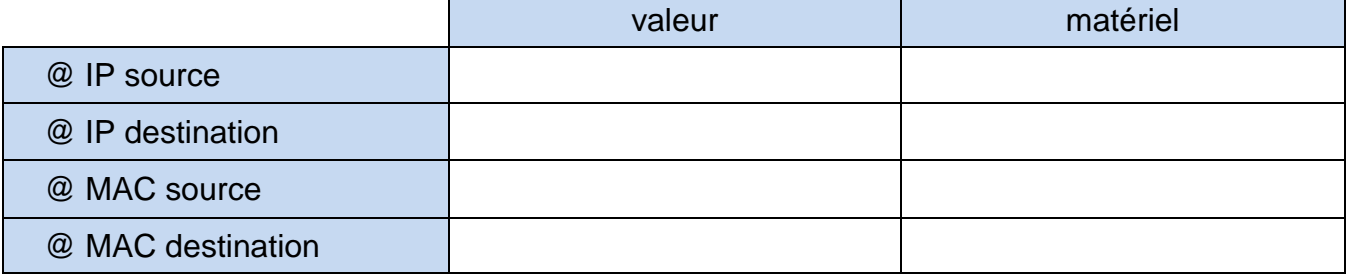

# *Annexes – Utilisation de Wireshark*

#### **Capture de trames**

Avant de lancer une capture, il faut choisir l'interface sur laquelle Wireshark va écouter le trafic.

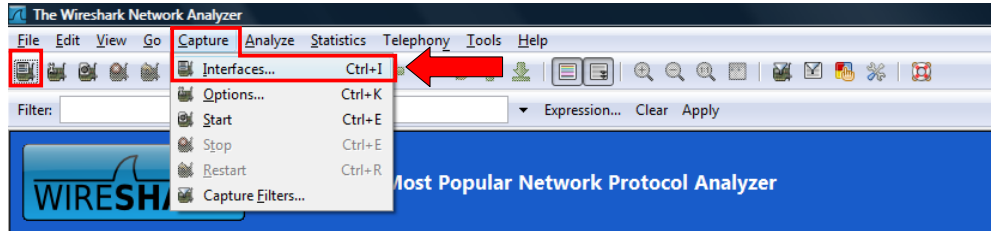

Dans le menu, cliquer sur Capture → Interfaces ou directement sur la première icône.

Dans la nouvelle fenêtre, choisir l'interface souhaitée (généralement celle pour laquelle un trafic apparaît) et cliquer sur Options

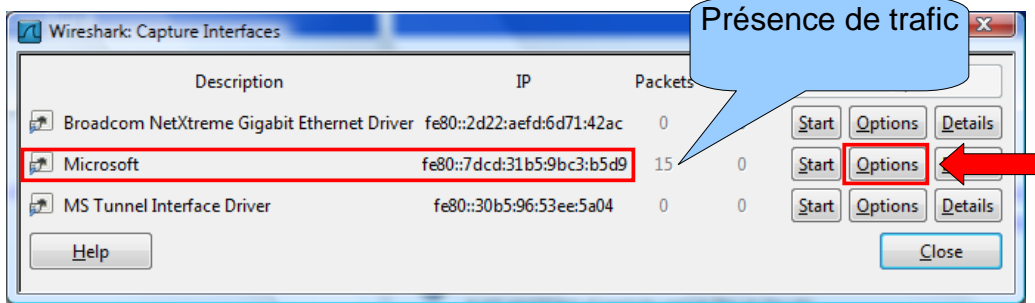

Dans la fenêtre option, vérifier que la case « promiscous mode » est bien cochée. Cette option

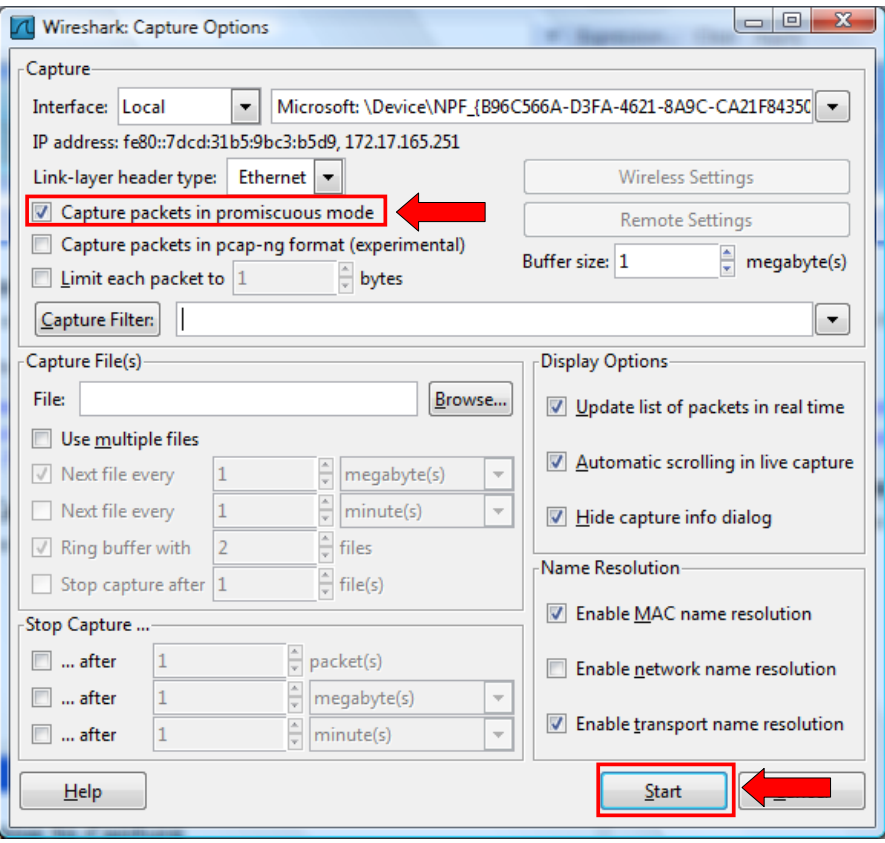

permet de capturer tout le trafic visible par la carte réseau et non pas seulement celui qui lui est directement destiné.

Cliquer alors sur Start pour démarrer la capture.

Effectuer les actions que l'on souhaite analyser. Par exemple, charger la page d'accueil du micro-serveur depuis un navigateur.

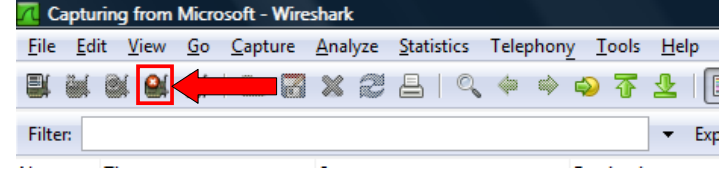

Cliquer enfin sur le bouton Stop dans la barre de menu pour arrêter la capture.

#### **Analyse de trame**

La fenêtre principale de Wireshark est composée de trois parties:

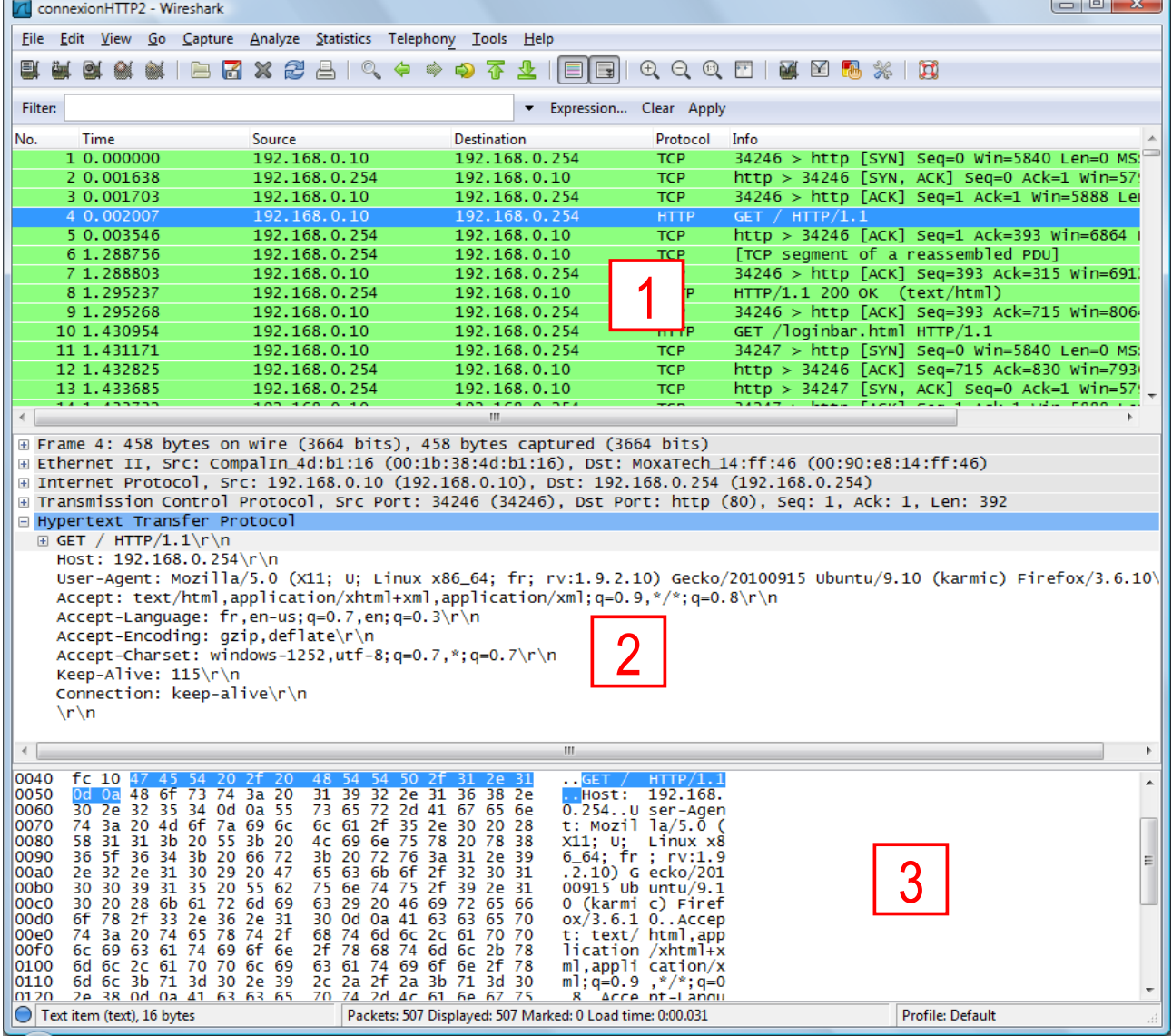

1. Cette partie affiche la liste de toutes les trames qui ont été envoyées et reçues entre le début et la fin de la capture. Chaque trame est numérotée et horodatée à la µs près, la première trame portant le numéro 1 et le temps 0.000000s. On retrouve :

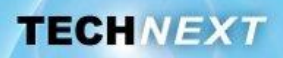

- l'**adresse IP source** = adresse IP de la machine qui a émis la trame, par exemple dans la trame en surbrillance sur la capture précédente, IP source = **192.168.0.10** ; c'est l'adresse IP du poste de travail sur lequel a été effectuée la capture.
- l'**adresse IP destination** = adresse IP de la machine à qui était destinée la trame, dans l'exemple : **192.168.0.254** ; il s'agit de l'adresse IP du microserveur.
- le **protocole de communication de plus au niveau** utilisé pour la communication. Dans l'exemple il s'agit du protocole **HTTP**.
- Un **résumé du contenu du message** transmis. Ici, on retrouve le détail de la requête HTTP : **GET / HTTP/1.1**. Cette requête signifie que l'on désire obtenir (GET) la page par défaut du serveur web auquel on s'adresse (/) en utilisant la version 1.1 du protocole HTTP (HTTP/1.1)
- 2. Cette partie de la fenêtre montre le détail de la trame qui a été sélectionnée dans le volet.
	- la première ligne montre l'intégralité de la trame
	- les lignes suivantes montrent la décomposition de cette trame suivant les couches successives du modèle TCP/IP, chaque couche ajoutant son lot d'informations.

*Rque : Dans l'exemple, on retrouve les informations de niveau application (la requête HTTP). On pourrait retrouver notamment le code HTML contenu dans la réponse du serveur. On retrouve également les informations relatives à TCP (notamment les ports*  source et destination), celles ajoutées par la couche IP (adresses IP source et *destination) et enfin les informations de la couche accès au réseau, ici Ethernet (adresses MAC source et destination).*

3. Cette partie affiche directement les octets qui composent la trame ainsi que leur représentation au format ASCII

#### **Astuces pour l'utilisation de Wireshark**

Astuce 1 : Une grande quantité de trames de différentes natures peuvent transiter sur le réseau lors de la capture. Afin d'isoler les trames qui nous intéressent spécialement, on peut appliquer des filtres.

Par exemple pour conserver uniquement le dialogue HTTP entre le poste de travail et le microserveur, il suffit de saisir **http** dans le champ ''filter'' en haut du 1er volet et de cliquer sur ''Apply''.

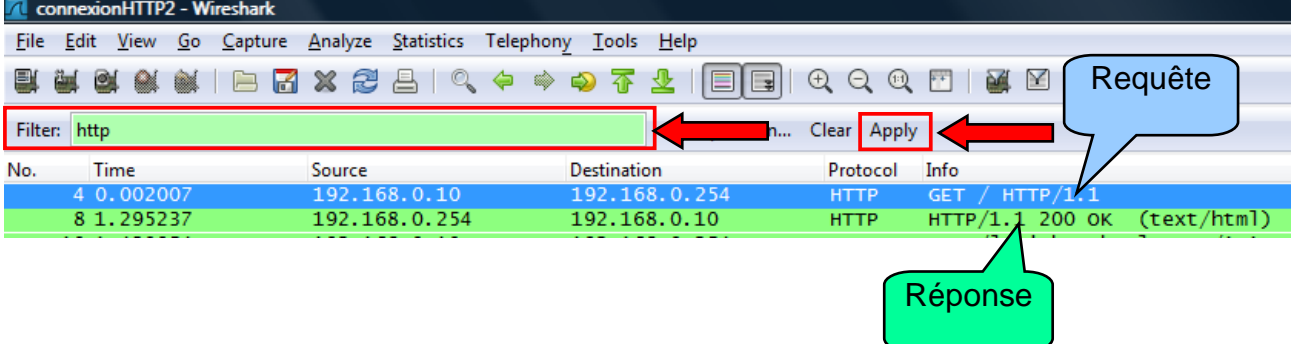

*Rque : De la même façon, on pourrait isoler les ping (requêtes et réponses) entre deux machines en saisissant icmp dans le champ ''filter'' qui correspond au nom du protocole utilisé pour l'envoi des ping.*

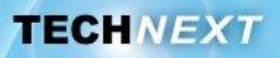

**Astuce 2 :** En effectuant un clic droit sur un trame dans le volet 1 puis ''Follow TCP Stream'', on peut suivre l'intégralité du dialogue entre les deux machines au niveau de la couche application. Ci-dessous en rouge la requête HTTP effectuée par le poste de travail et en bleu la réponse du micro-serveur.

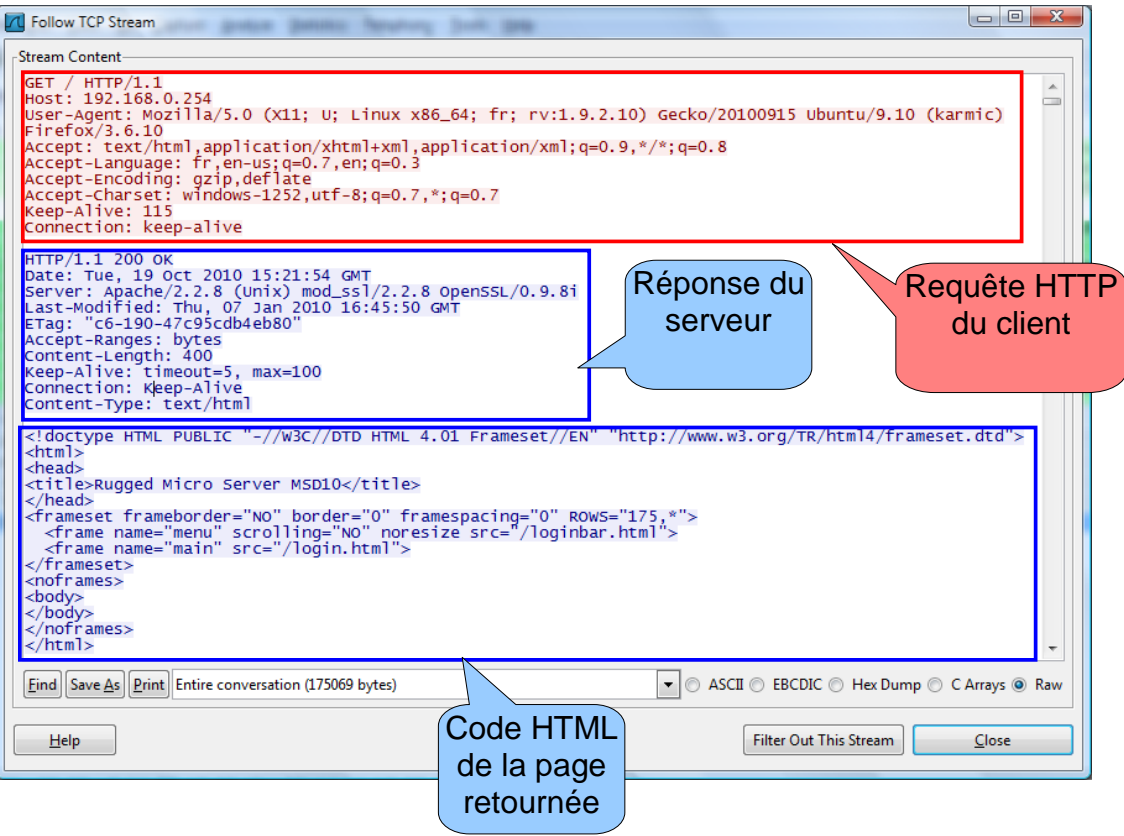